## **ePLAN REVIEW: UPLOADING FILES TO PROJECTDOX**

## **First, ensure that all drawing files:**

- Are named using the U.S. National CAD Standard naming convention (refer to the quick reference sheet "**Naming Files Using CAD Standard**[" on website to learn more](http://draft.austintexas.gov/sites/default/files/files/Development_Services/6_EPR_CAD_File_Naming_Standards_QR_Sheet2.pdf)
- Do not exceed 70 characters in length
- Are vector-based PDF's only (supporting document types may include .bmp, .jpg, .png and .docx, though not .xls)
- **Are single plan sheets, upright landscape** orientation only (can be bundled into a zip file for uploading); supporting documents can be multi-paged
- **Are monochrome with a white background**
- **Include a 'Professional of record' stamp**
- **Include a 3"x 3" blank area near the lower** righthand corner for City approval stamp
- **Include properly set units and scales on each** drawing sheet

## **Now you are ready to upload files…**

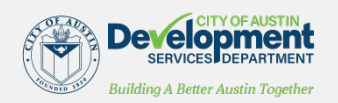

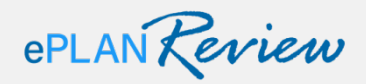

## **ePLAN REVIEW: UPLOADING FILES TO PROJECTDOX**

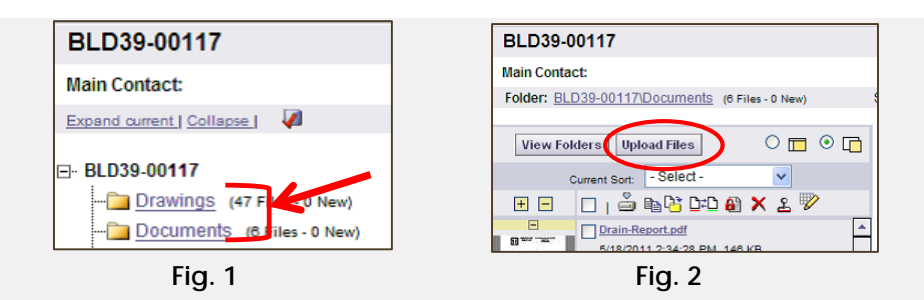

- **Log into ProjectDox and click on your project**
- **Choose appropriate folder to upload to (Fig. 1):**
	- 'Drawings' folder PDF plans must be uploaded here
	- 'Documents' folder support files are uploaded here
- **Click the "Upload Files" button (Fig. 2)**
- **At "Select Files for Uploading" window, browse to the files on your computer**
- **Select files by using the 'Shift' or 'Ctrl' keys or by dragging/dropping into the upload window list**
- **Click "Open" to upload the files**
	- Indicate if subfolders should be included in the uploadif both folders and subfolders are selected, all files are sent to one folder within the ProjectDox destination folder (the original folder's structure is not recreated)
- **Delete files from the upload list by selecting the file/s then pressing the 'Delete' key**
- **Click "Upload" to transfer the files to ProjectDox**

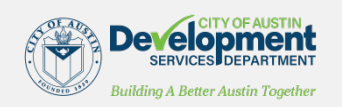

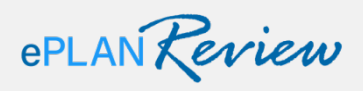